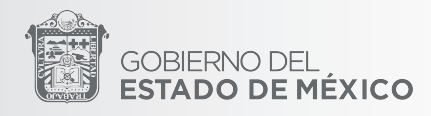

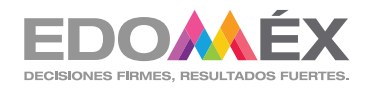

# MANUAL DE USUARIO

Sistema de Censo de Mobiliario Escolar (Escuelas)

10/05/2022 Versión 3.0

SECRETARÍA DE EDUCACIÓN SUBSECRETARÍA DE ADMINISTRACIÓN Y FINANZAS DIRECCIÓN DE TECNOLOGÍAS DE LA INFORMACIÓN DE LA SECRETARÍA TÉCNICA

## PRESENTACIÓN

El Sistema de Censo de Mobiliario Escolar tiene como objetivo conocer las condiciones físicas en las que se encuentra el mobiliario y equipo escolar, de las escuelas de tipo básico y medio superior del Subsistema Educativo Estatal.

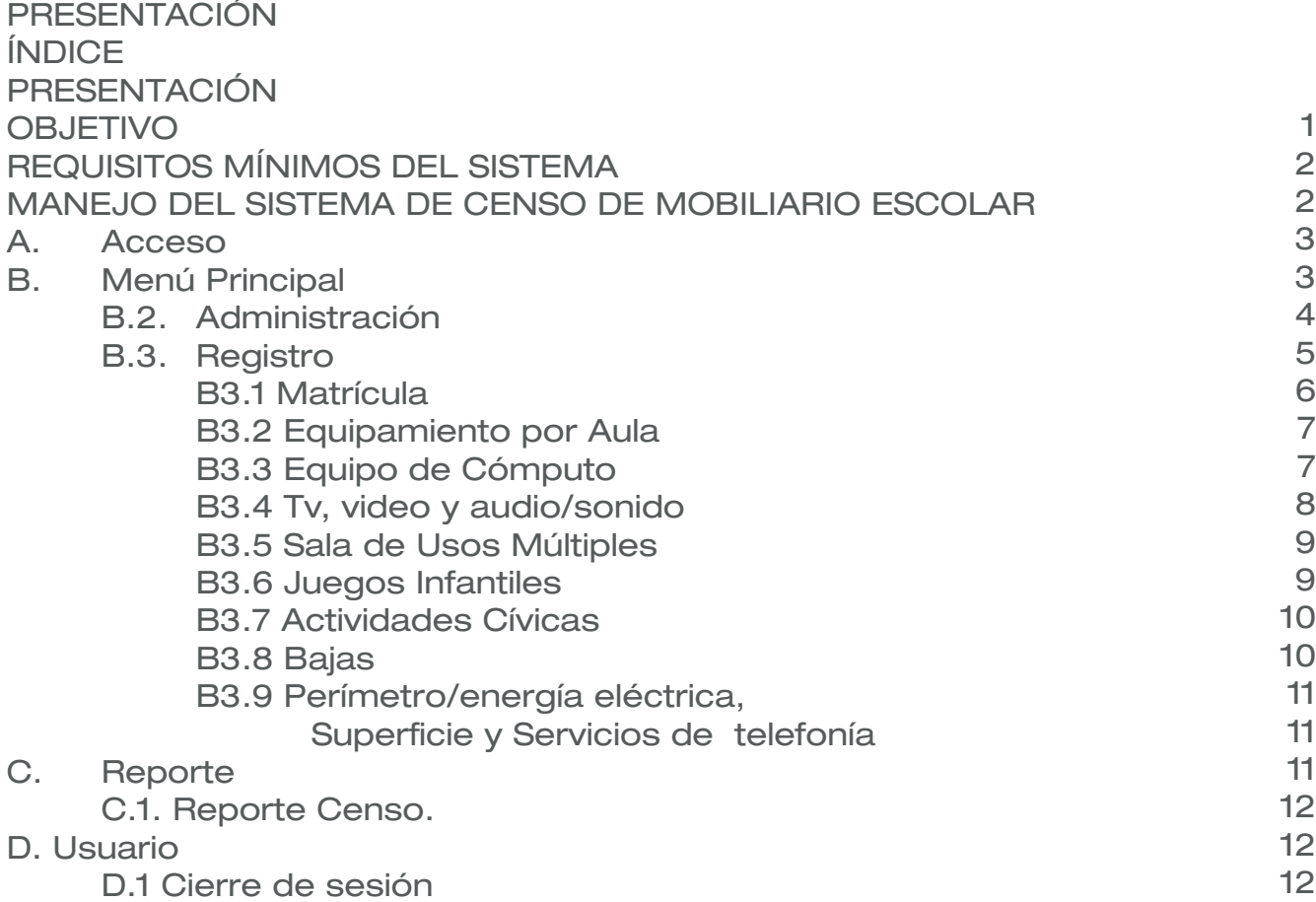

#### **OBJETIVO**

El presente Manual es una herramienta para facilitar la operación en el uso del Sistema de Censo de Mobiliario Escolar de tipo básico y medio superior del Subsistema Educativo Estatal.

#### REQUISITOS MÍNIMOS DEL SISTEMA

- I. Técnicos
- Equipo de cómputo con conexión a internet
- Navegador de internet Firefox & Chrome V30, Safari V5 e Internet Explorer 10 o superior.
- II. Normativos

• Para el acceso: Tendrán acceso al Sistema de Censo de Mobiliario Escolar las escuelas que tienen mobiliario escolar registrado en el Sistema de Administración de Bienes Patrimoniales (SABIEN) y personal administrativo del área de mobiliario escolar.

## MANEJO DEL SISTEMA DE CENSO DE MOBILIARIO ESCOLAR

## A. Acceso

El Ingreso al "Sistema de Censo de Mobiliario Escolar" se realizará a través de la liga; http://aplicaciones.edugem.gob.mx/CensoMB/

Utilizando la CCT de la escuela como usuario y la contraseña otorgada por el Área de Mobiliario Escolar.

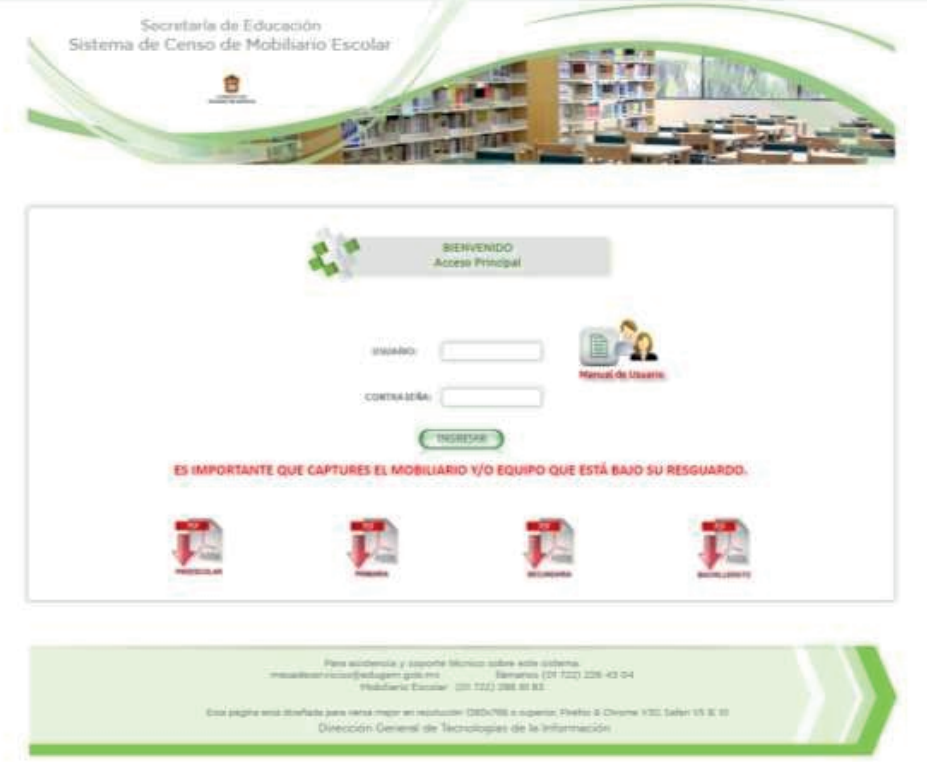

#### B. Menú Principal

El menú principal del sistema para las escuelas presenta 5 módulos:

- 1. Inicio
- 2. Administración
- 3. Registro
- 4. Reportes
- 5. Usuario

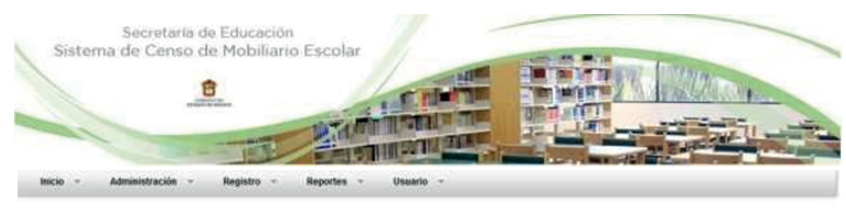

dencia y soporte técnico sobre este els<br>mesadeservicios@edugem.gob.me<br>Llámanos (01.722) 2264304 1280x766 o s Unidad de Desarrollo Administrativo e Infor

### B.2. Administración

El módulo de administración despliega la opción de Información de la Escuela.

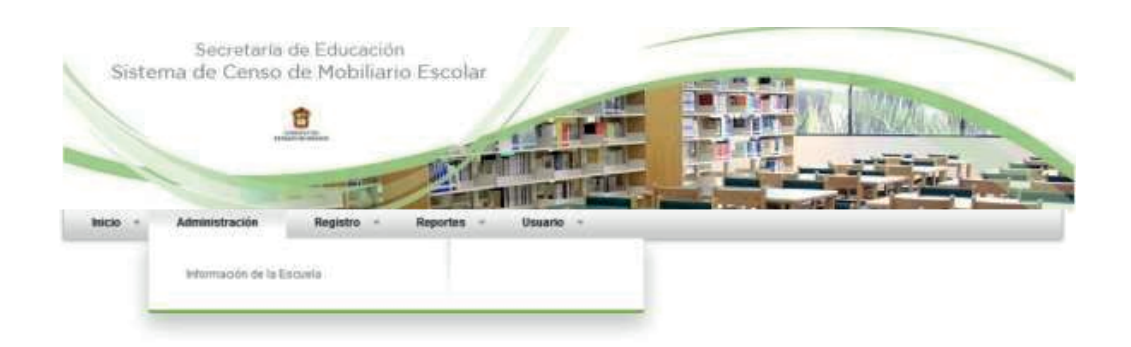

En esta opción se despliegan los datos generales precargados de la escuela y permite actualizar la información de: zona, calle, colonia, teléfono, correo, C.P., localidad, municipio, nivel, subdirección regional, departamento regional, nombre del director responsable de la asociación de padres de familia y alumnos.

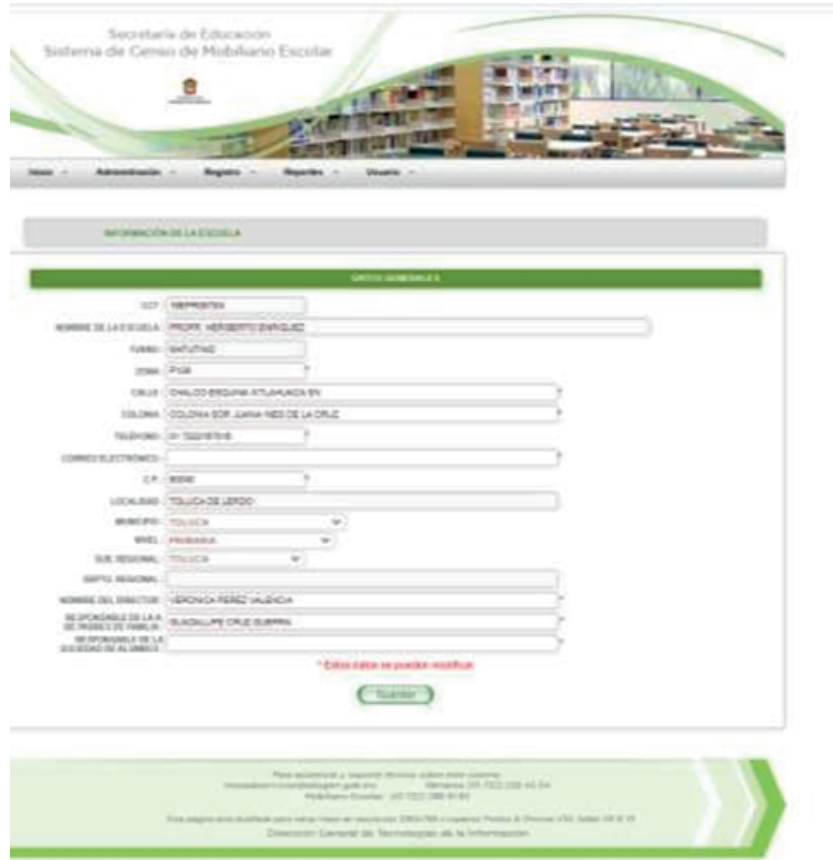

Al terminar de actualizar la información se deberá dar clic en el botón ( Guardar

# B.3. Registro

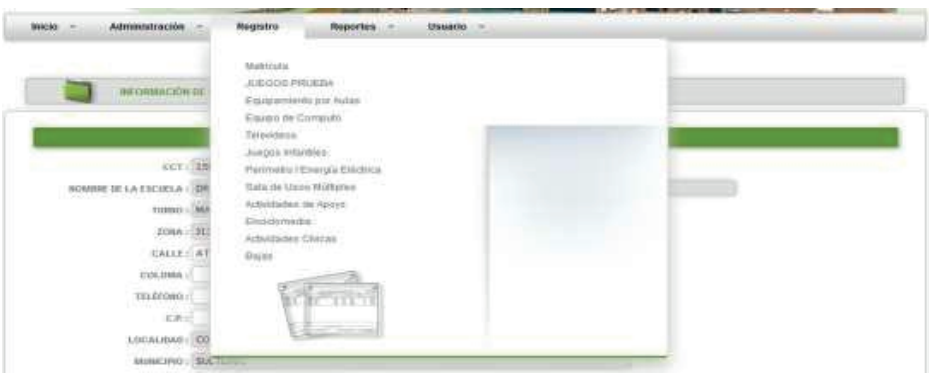

Este módulo presenta 9 opciones para el registro del mobiliario escolar de la escuela.

- I. Matrícula
- II. Equipamiento por Aulas
- III. Equipo de cómputo
- IV. TV, video, audio/sonido
- V. Sala de Usos Múltiples
- VI. Juegos Infantiles
- VII. Actividades Cívicas
- VIII. Bajas
- IX. Perímetro/Energía Eléctrica/Superficie/Servicio de telefonía

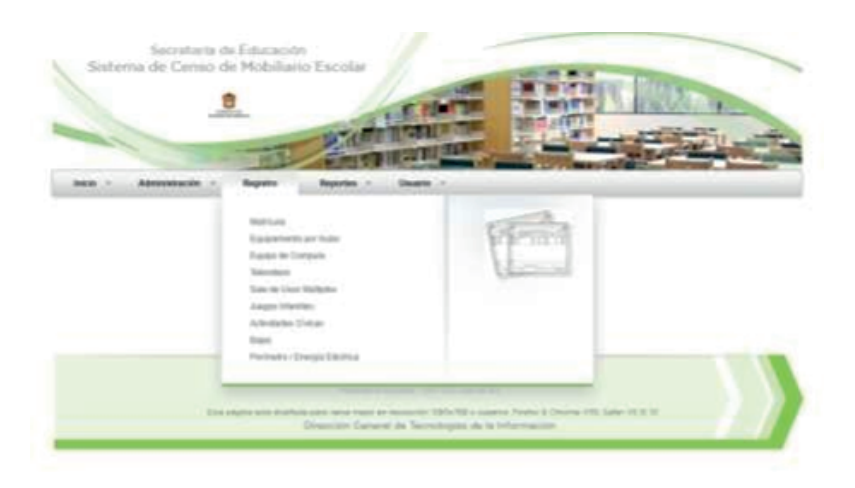

# B3.1 MATRÍCULA

Por grado, grupo cantidad de aulas y la matrícula por grado. PRIMARIA Y EDUCACIÓN ESPECIAL

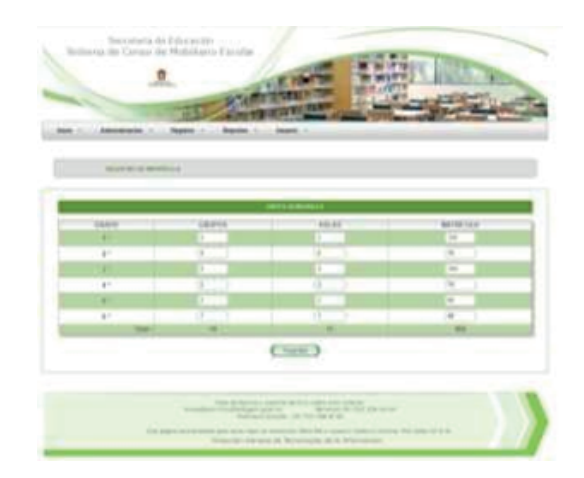

PREESCOLAR, SECUNDARIA, SECUNDARIA TÉCNICA, TELESECUNDARIA, MEDIA **SUPERIOR** 

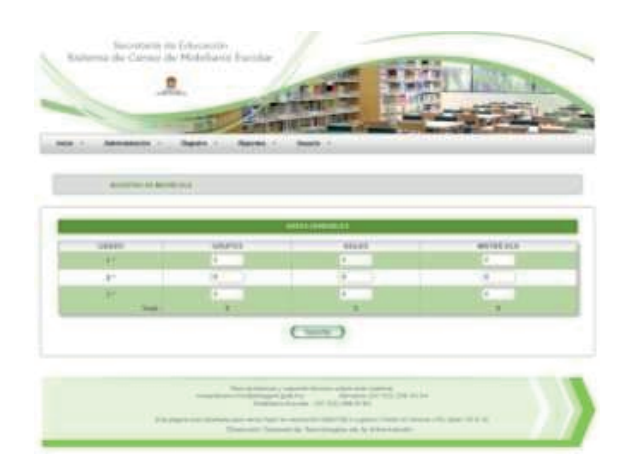

Al terminar de actualizar la información se deberá dar clic en el botón Guardar

#### B3.2 EQUIPAMIENTOS POR AULAS

Donde la escuela registrará mobiliario básico que consta de pintarrón, mesabanco/mesa trapezoidal, para maestro y sillas apilables, universitarias, individual (color) para maestro.

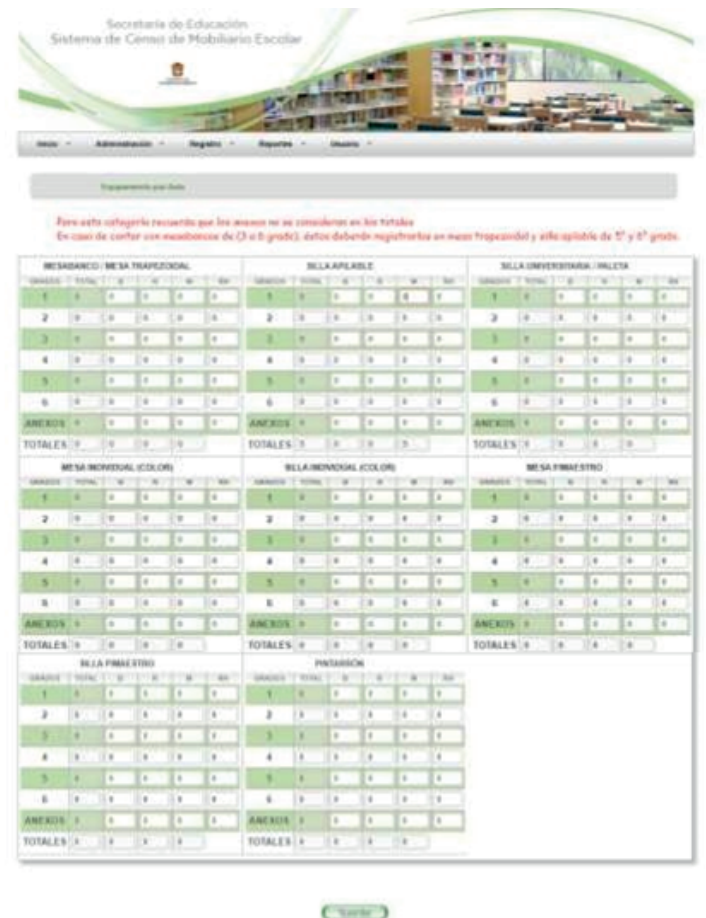

Al terminar de actualizar la información se deberá dar clic en el botón

#### Guardar

## B3.3 EQUIPO DE CÓMPUTO

La escuela registrará sus computadoras, impresoras, escáner, laptop, videoproyector/cañón, no break/regulador y tabletas como distinguiendo si el equipo es de los alumnos o del personal administrativo.

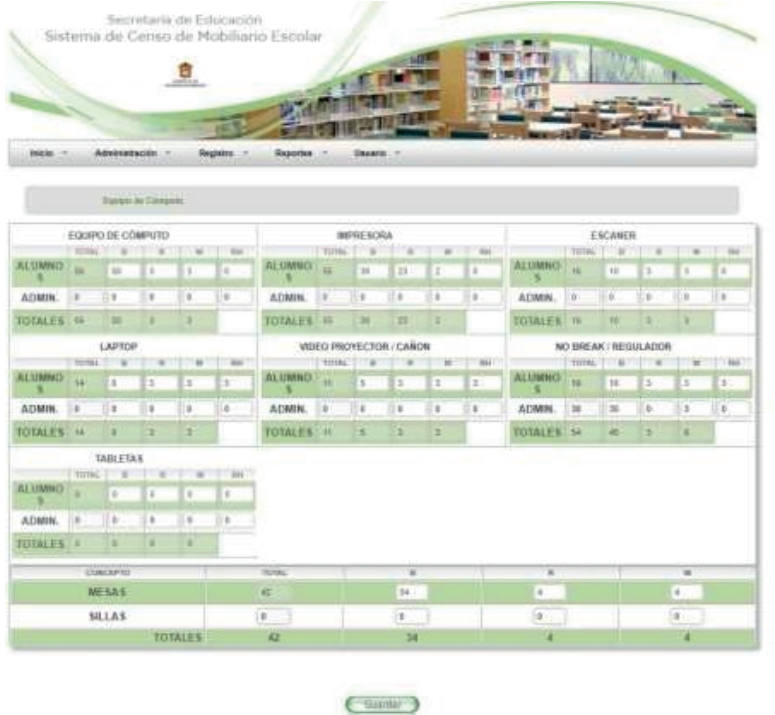

Al terminar de actualizar la información se deberá dar clic en el botón

# B 3.4 TV, VIDEO Y AUDIO/SONIDO

En donde las escuelas deberán registrar los equipos de pantalla de tv, reproductor, sonido/bafle, pedestal, micrófono existente en la Institución.

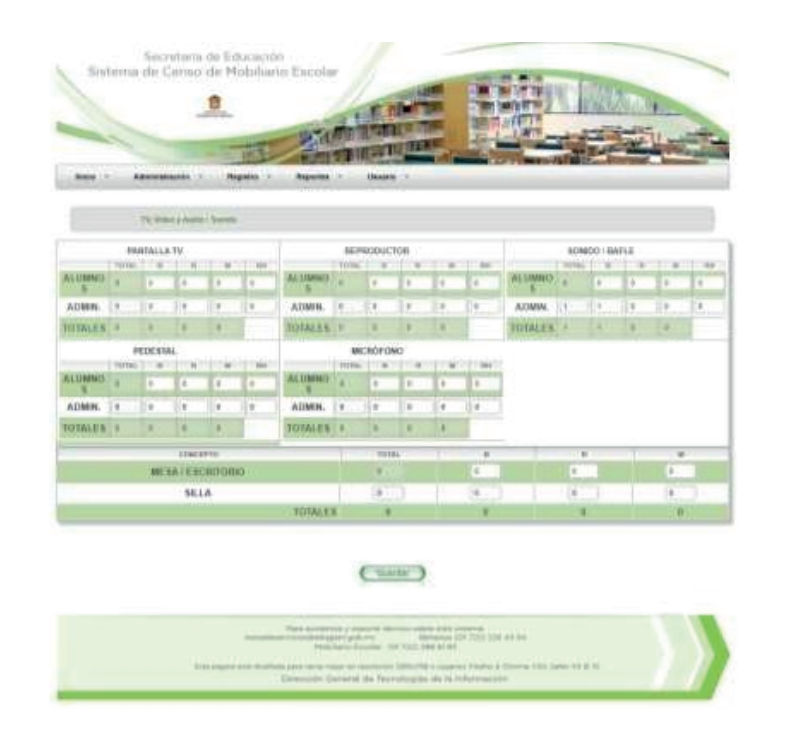

Al terminar de actualizar la información se deberá dar clic en el botón Guardar Guardar

8

# B3.5 SALA DE USOS MÚLTIPLES

En donde las escuelas deberán registrar el mobiliario y equipo existente en la Institución.

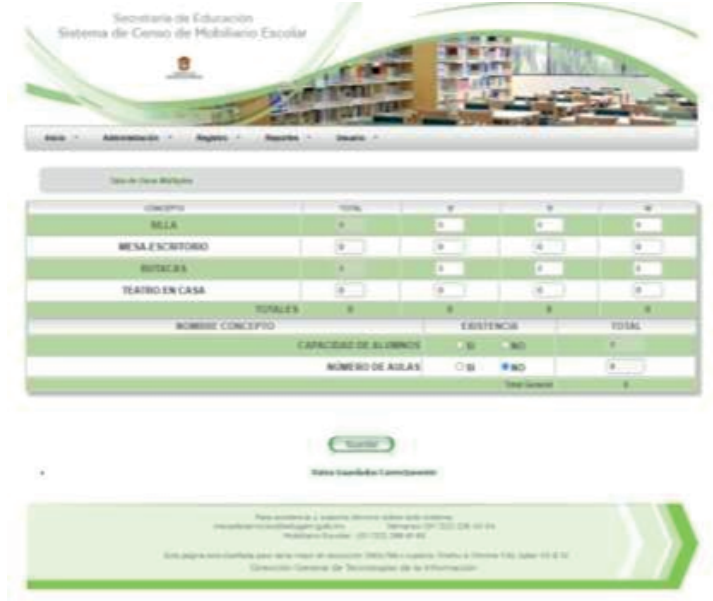

Al terminar de actualizar la información se deberá dar clic en el botón Guardar

#### B3.6 JUEGOS INFANTILES

Se registra en la sección del equipo utilizado en actividades secundarias.

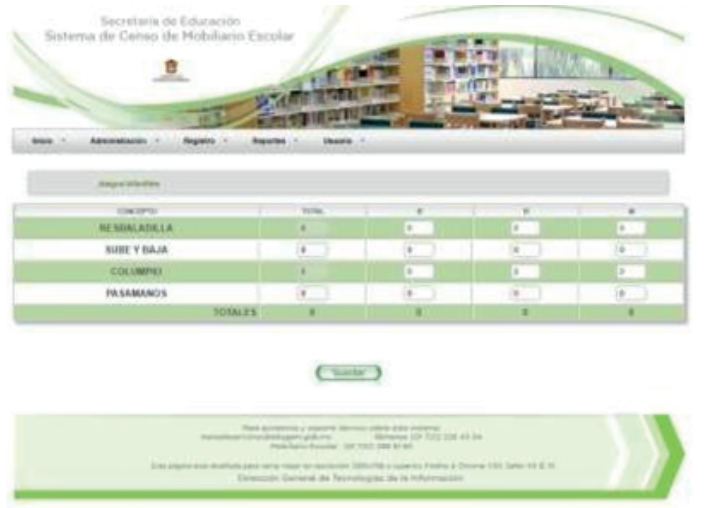

Al terminar de actualizar la información se deberá dar clic en el botón Guardar

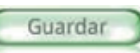

9

# B3.7 ACTIVIDADES CÍVICAS

Se debe reportar el total y estado de uso del material utilizado para actividades.

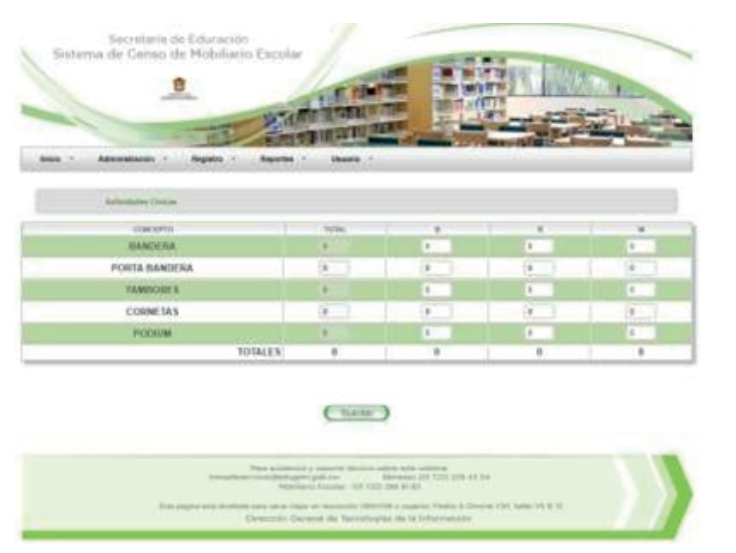

Al terminar de actualizar la información se deberá dar clic en el botón

#### B3.8 BAJAS

Muestra el total de mobiliario, equipo y material existente descritos en las opciones anteriores, susceptible para baja por el estado en el que se encuentran.

Guardar

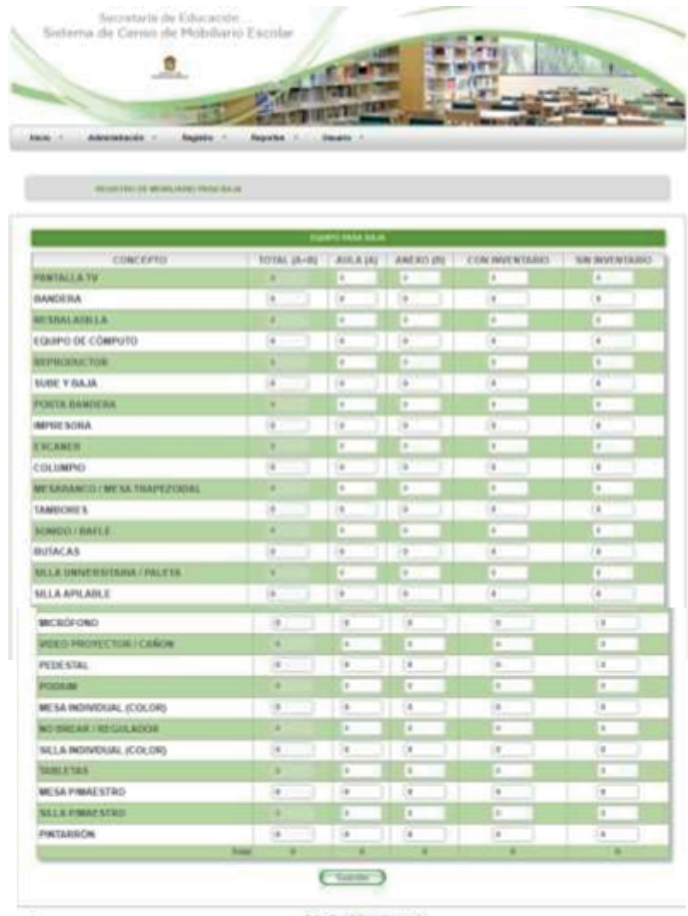

Al terminar de actualizar la información se deberá dar clic en el botón

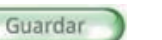

B3.9 PERÍMETRO/ENERGÍA ELÉCTRICA, /SUPERFICIE Y SERVICIOS DE TELEFONÍA La escuela registrará los datos correspondientes.

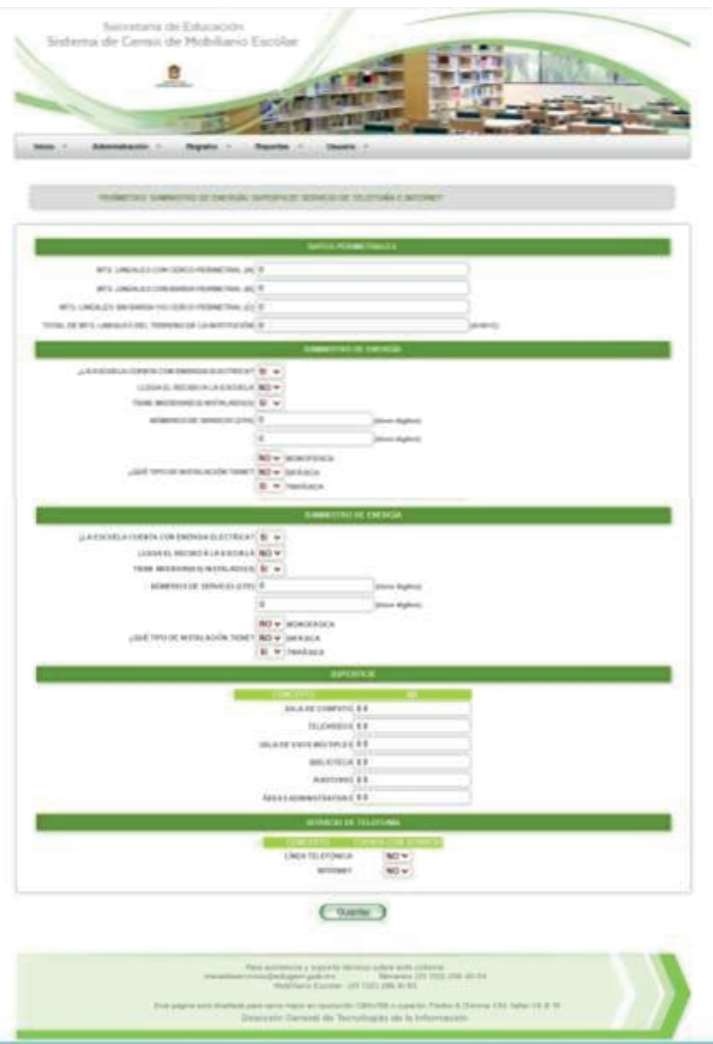

Al terminar de actualizar la información se deberá dar clic en el botón Guardar

## C. Reporte

C1. En este módulo se despliega el Reporte Censo de como quedaría su registro e impresión

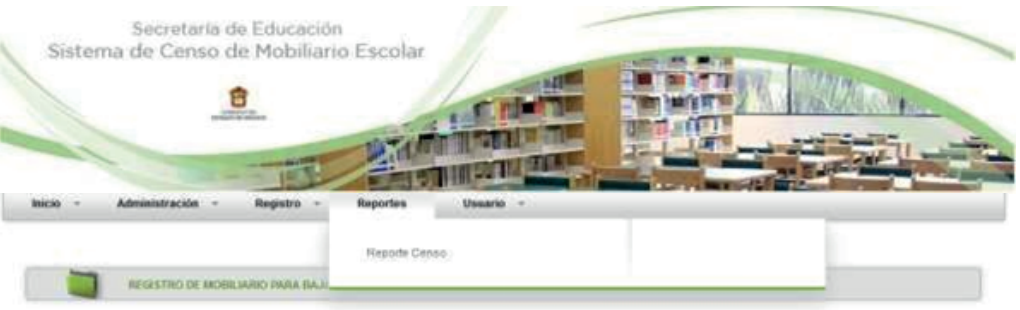

Impresión de cédula: ya con los datos del mobiliario registrados en el sistema, en este punto es importante verificar la información antes de dar clic en el botón de imprimir, ya que el módulo se cerrará y no se podrán realizar cambios, al finalizar la impresión se recopilarán las firmas correspondientes.

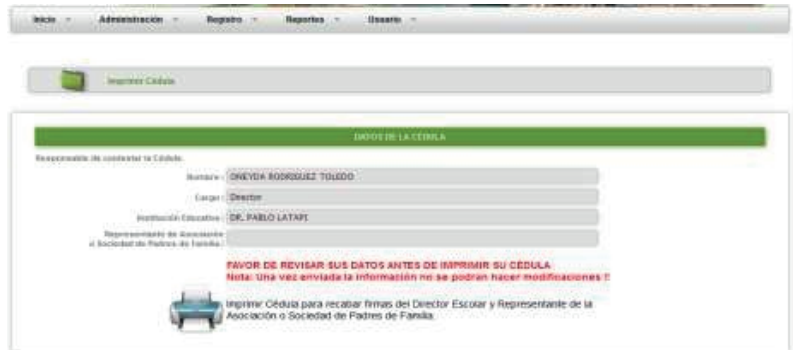

#### D. Usuario

D.1 En este módulo se desplegará la opción de cerrar la sesión y regresar a la página de acceso.

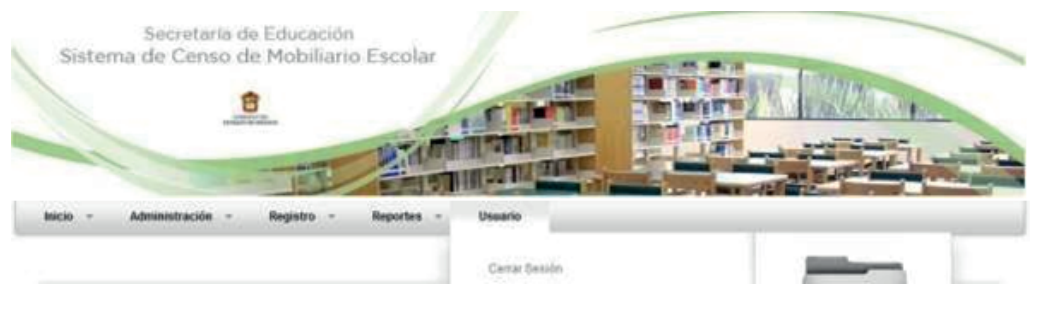

# CONTROL DE CAMBIOS

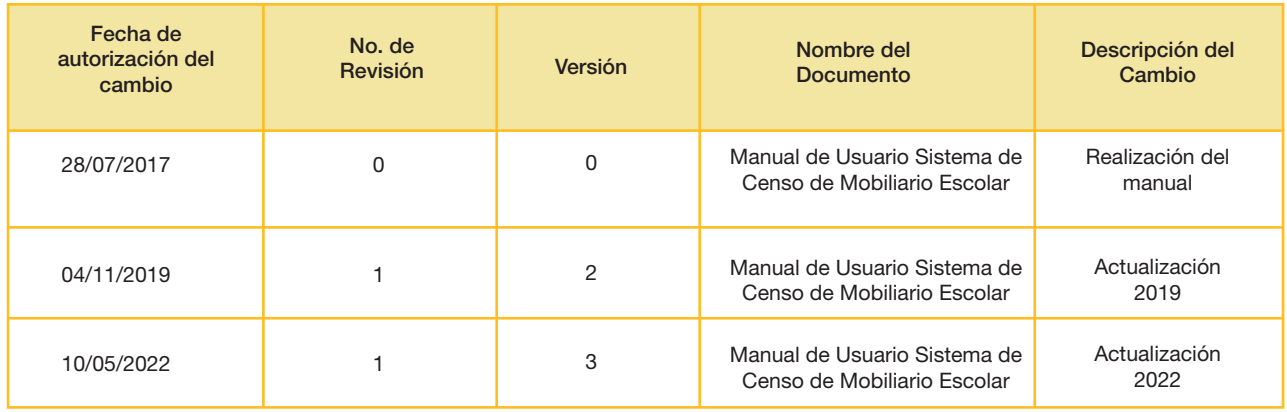